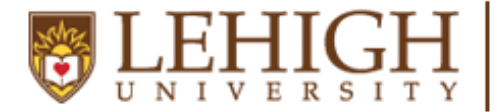

 $\underset{\text{U-N I-V E-R S I T Y }}{\underset{\text{U-N I V E R S I T Y }}{\underset{\text{E R S I T Y }}}\left|\underset{\text{Professor}}{\text{Center for Career }\&}\right|}$ 

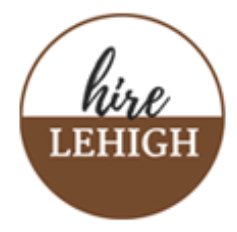

## **Message applicants in Handshake**

1.) Click **Jobs** from the left navigation bar. Click on the position that you wish to message applicants about and then click the **Applicants** tab.

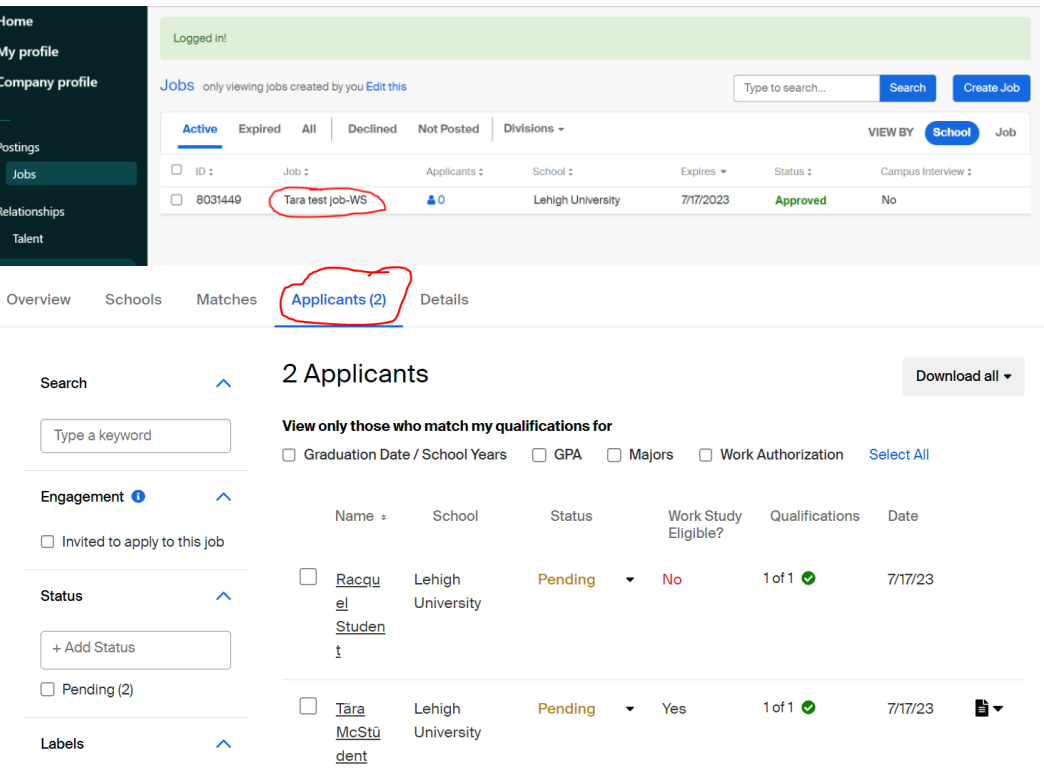

2.) On the Applicants page, select the applicant that you want to send an offer letter to.

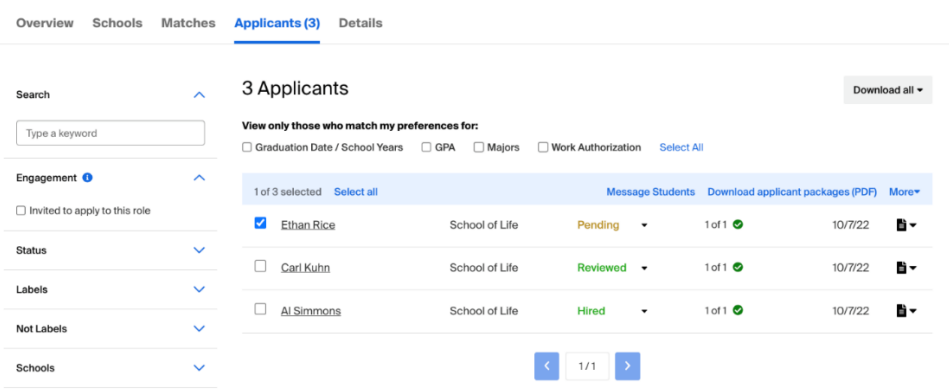

3.) Click on **Message Students** or **Message Applicants** to send the applicant(s) a message. A message popup box will appear on your screen and allow you the ability to create your message.

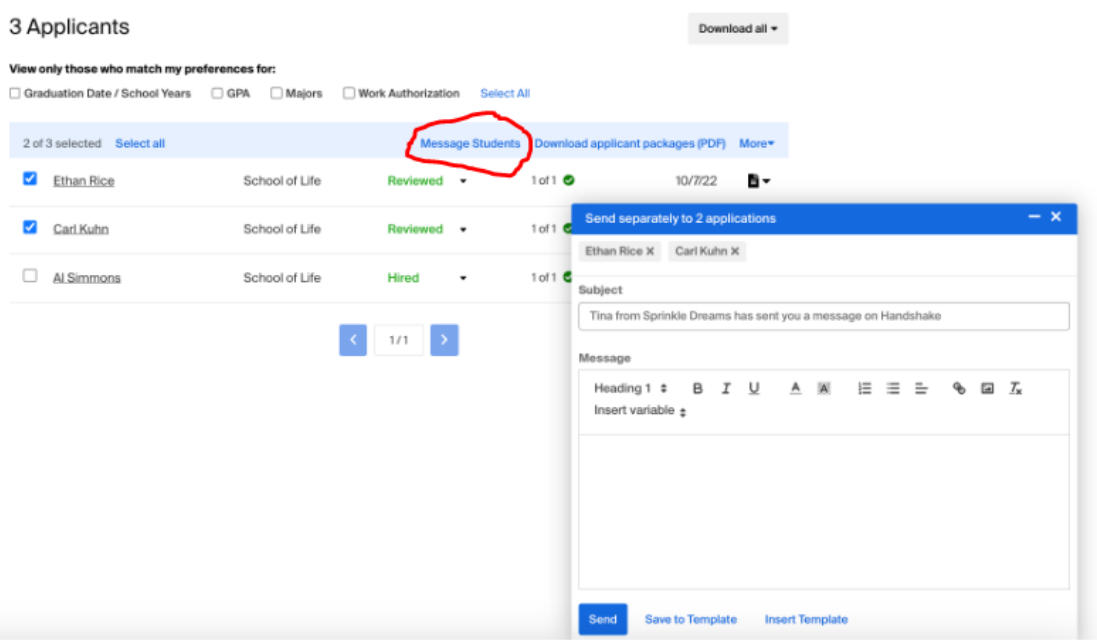

4.) Use the following language to compose your offer letter:

Dear Student,

This letter is to confirm that you have been offered a work-study position as a [Job Title] in [Department].

Your first day of work will be [Date] and your rate of pay is [\$0.00] per hour.

If you have not already done so, be sure to review the Work Study Student Handbook to important information about your rights and responsibilities as a work-study student.

We look forward to working with you!

Sincerely,

Work Study Supervisor Full Name Department Lehigh University

- 5.) Click **Send** in the lower-left corner of the pop-up.
	- a. To save the message as a template, click **Save to Template** at the bottom of the message popup box. This will allow you to reuse the message content quickly in other messages.
- b. You can also select "**Insert Template"** if you already have this offer letter saved as a template.
- 6.) Once you hit **Send**, a confirmation box will appear. Review the message, then click **Confirm** in the lower-right corner to send. The message is sent automatically, and you will receive confirmation of the sent message (s) in the lower right corner of your screen.

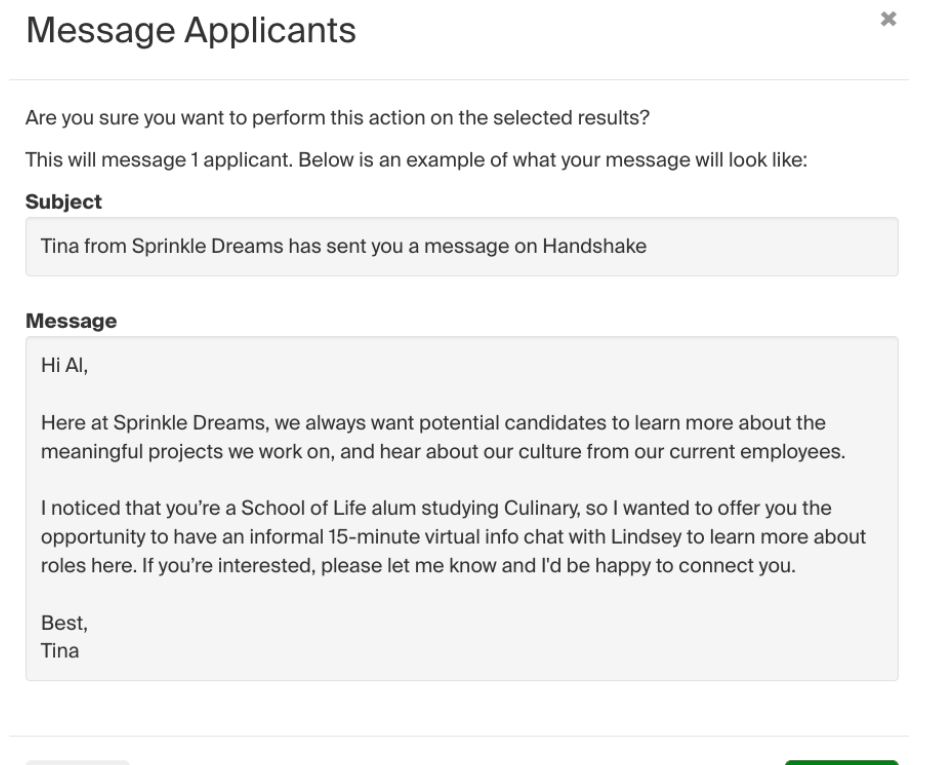

Confirm

Cancel